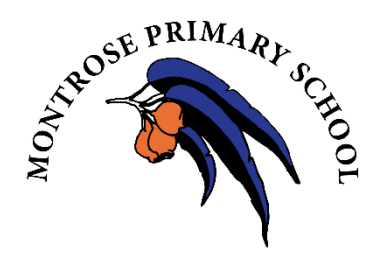

# **Sentral Parent Portal & App - Set-up Instructions**

## **Notes:**

This registration best done on a PC, Laptop or iPad which has access to your email address. You can do it on your smartphone but the screens may look a little different.

It is recommended that you DO NOT download the app from the App store until after registration is complete

The Parent Portal can be used with or without the App. It is recommended that you set them both up together.

## **Instructions:**

- 1. Open your email / Get your printed letter with your access key ready
- 2. Log onto the internet and register at https://sentral.montroseps.vic.edu.au/portal/register

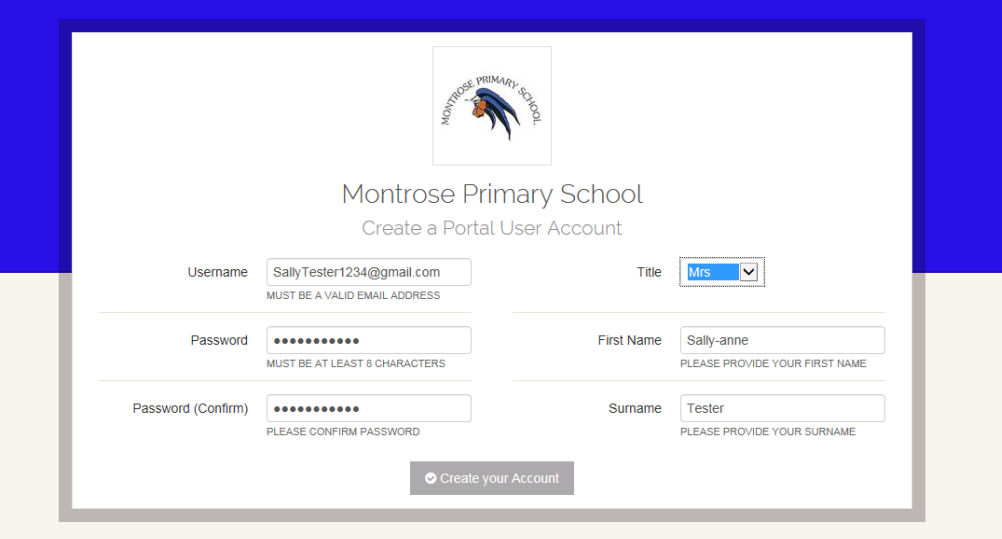

3. Your account will now be authorised by the Administration Staff. **Once approved, you will receive an email** to the email address which is registered. Once you receive this email, click on the link in this email or go to https://sentral.montroseps.vic.edu.au/portal/login to get started.

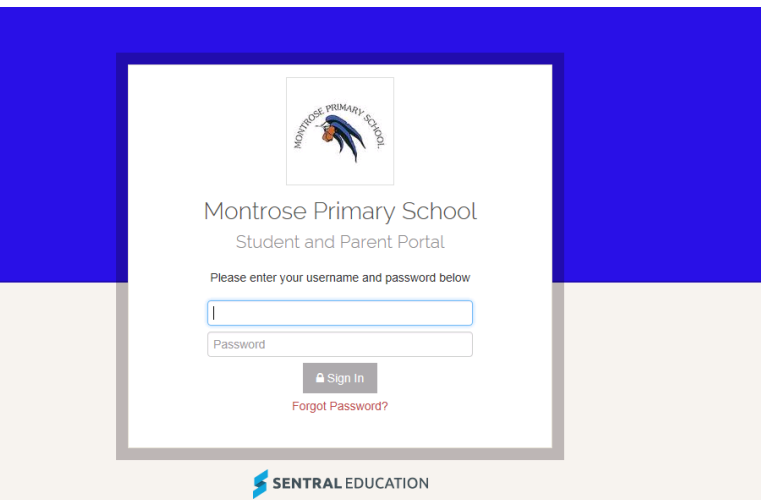

- 4. At the Log In Screen above, Enter the User ID and Password you have created.
- 5. You will then arrive at the Portal welcome screen.

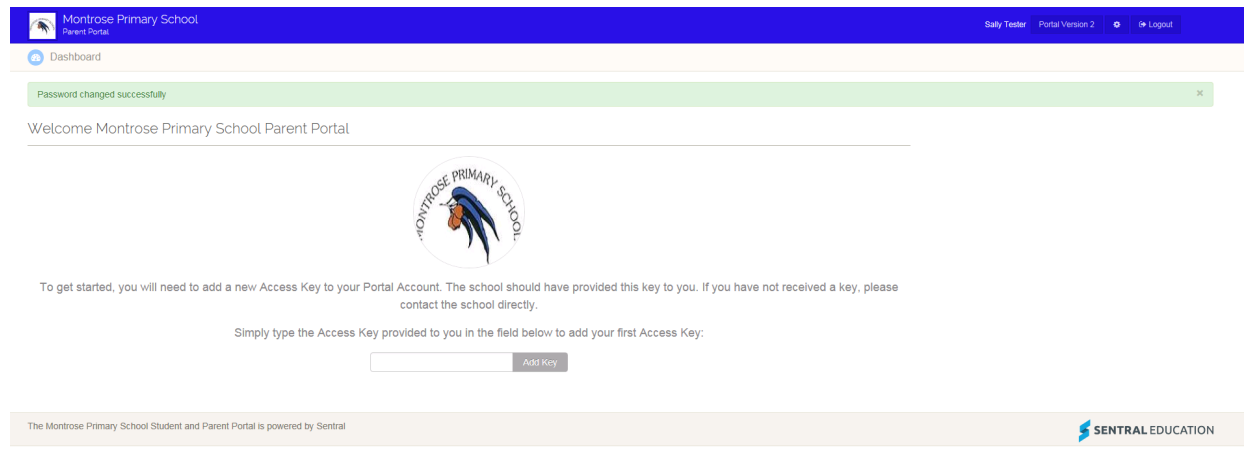

6. **IMPORTANT:** Our school is using Portal Version 2. Click on the "Portal Version 2" button on the top right.

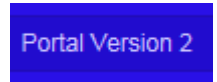

You will now see the Portal 2 Dashboard:

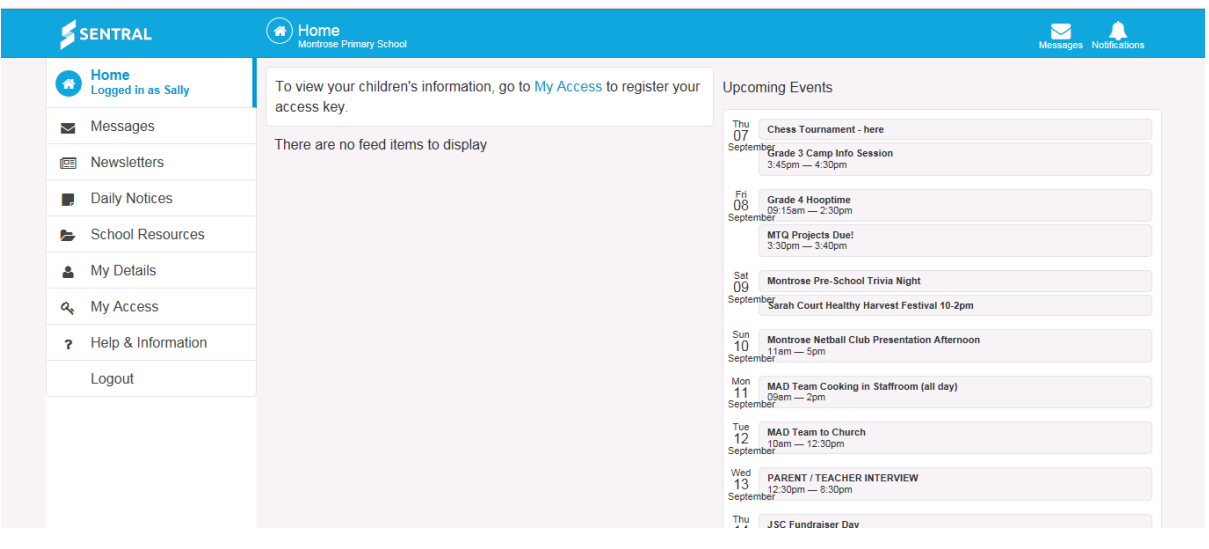

7. Now you need to add your Secure Access Key.

Select "My Access" from the menu on the left:

**My Access** a

+ Add New Access Key 8. Click on

9. Enter your access key (found in your email/letter) in the Family/Student Key Box and click "Add Key"

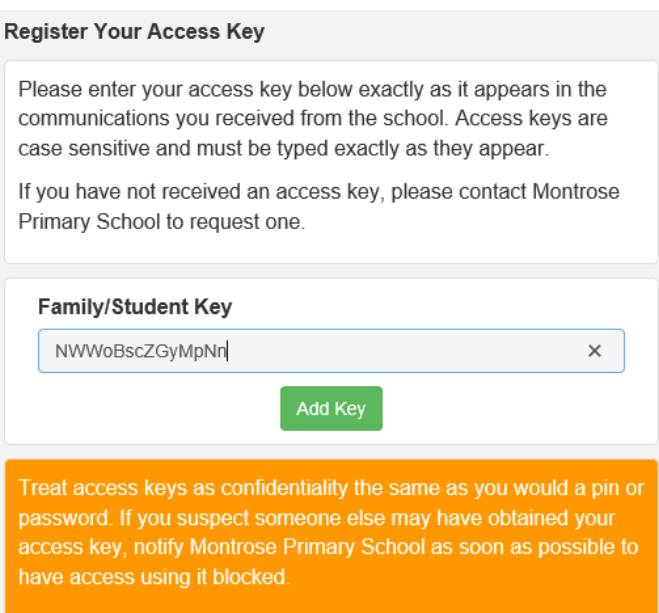

### 10. You will now see this box on the right:

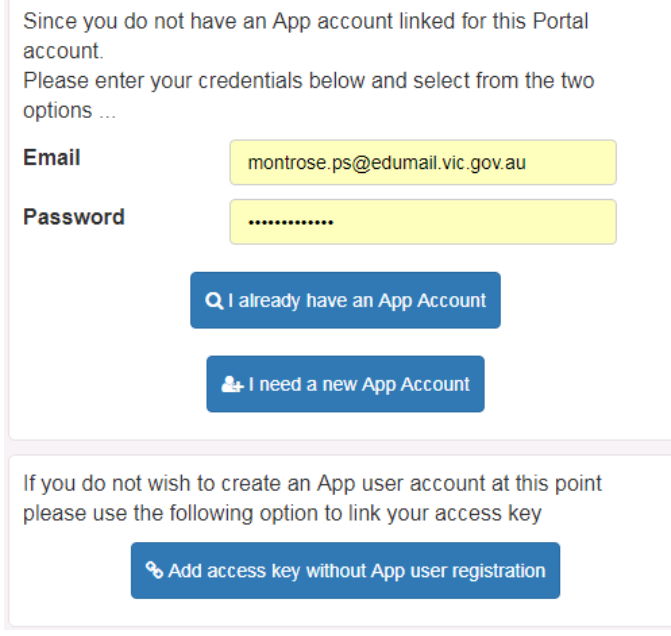

Enter your **Email** and **Password** and select one of 2 options:

#### **IMPORTANT: Parent portal and app email need to be the same.**

- A. Ineed a new App Account (*recommended*) You have not yet visited the App or Google store.
- B. **I already have an App Account** If you have already downloaded and registered via the App & Google store you will need to link Portal account to App account. You will be prompted to verify the app email and password.
- 11. Click "I need a new App Account".

You should get a green message letting you know your key is successfully entered.

12. You will now receive another email in your inbox to verify your App account – click on the link provided to verify.

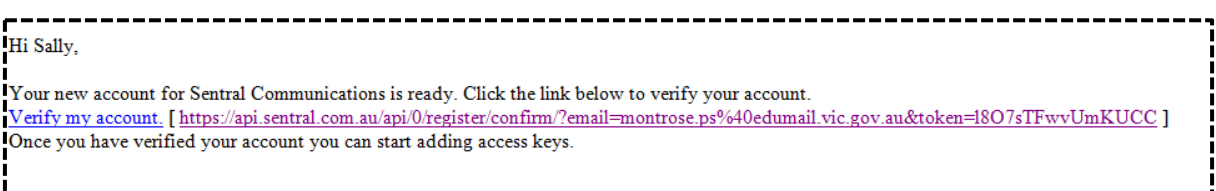

13. After clicking the link, confirm your registration. Your App account is now ready to use.

The following screen is displayed confirming registration.

Password. NOTE: THIS IS YOUR APP

**PASSWORD, not your PORTAL PASSWORD.** For ease of use, make them the same.

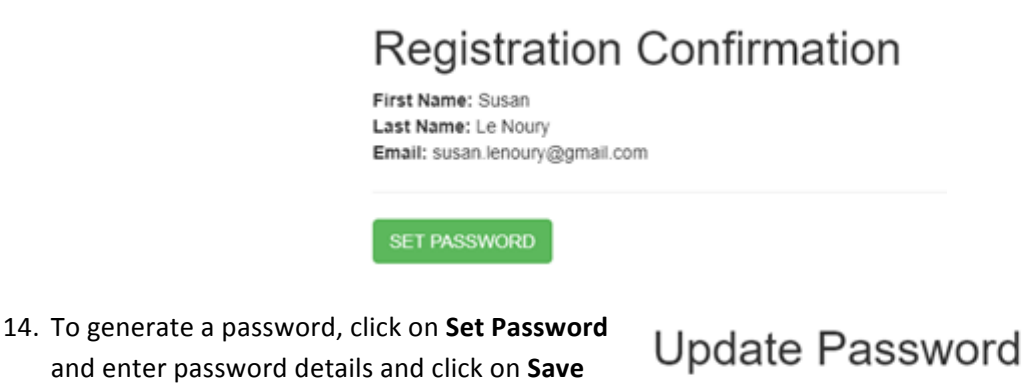

Updating password for: Susan Le Noury

Password: ........

Confirm Password: ........

Save Password

15. You are now set up to use the Portal and the App. To use the APP, download from the App store. You can now download the **Sentral for Parents** app from App or Google store and click "Log In" using your email and password you have just created.

On the App go to **Log In. You are now able to use the App.**

You can also use the Parent Portal directly from the internet without the App – go to https://sentral.montroseps.vic.edu.au/portal/login to log into the portal directly.

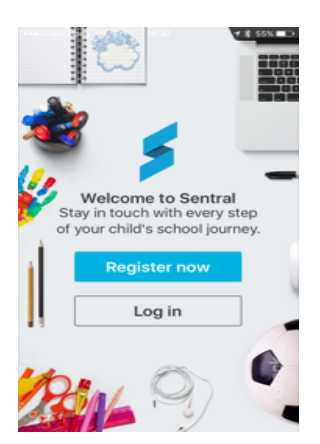

You are now ready to use the Sentral Parent Portal! Your home screen will look like this:

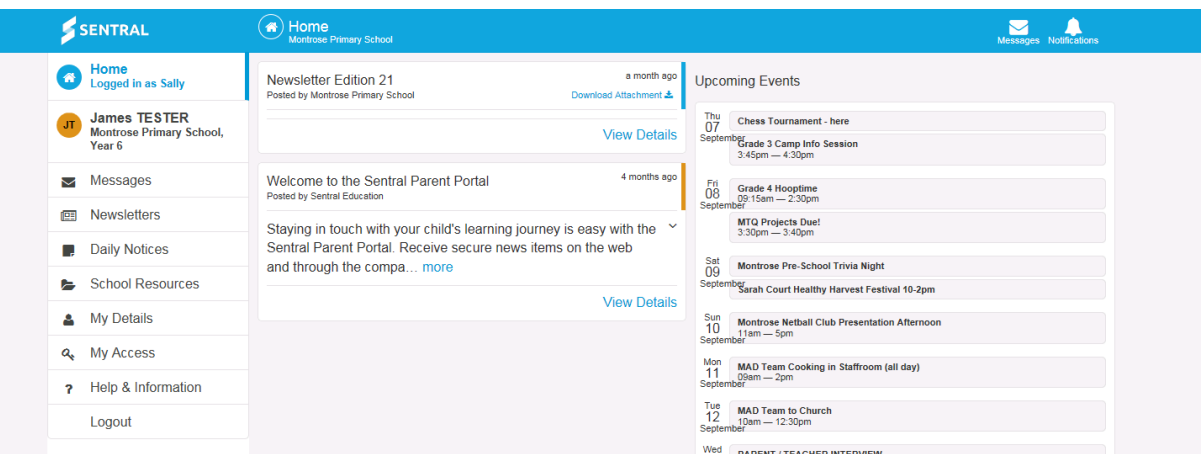

From here you can:

- Receive Messages
- Download Newsletters
- Click on your student(s) to receive information specific to them:

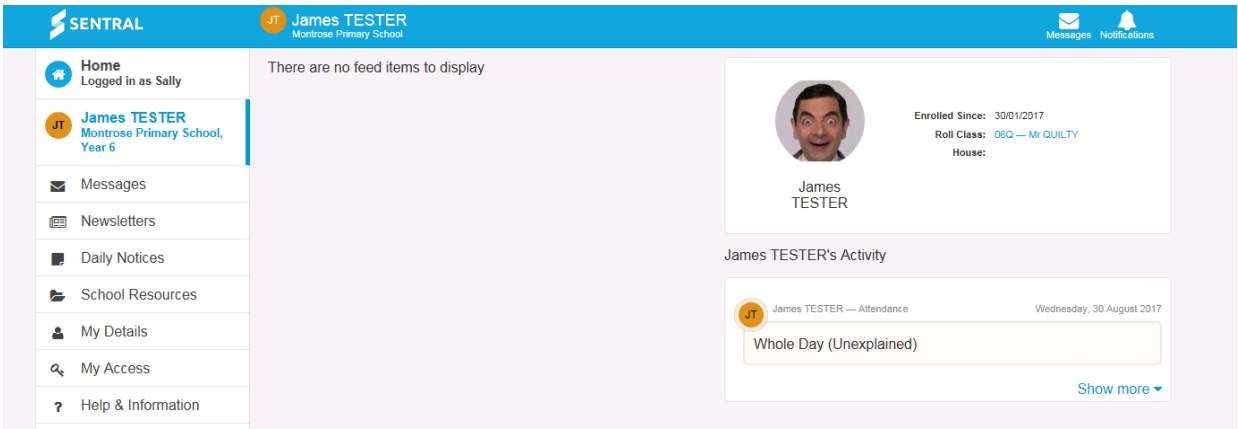

For assistance and queries on the use of the Parent Portal, please contact the Montrose Primary School office.